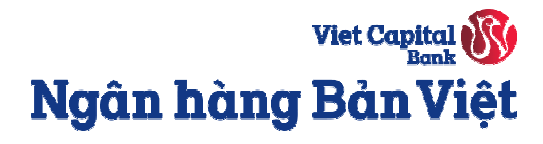

# Hướng dẫn đăng ký phát hành **thẻ tín dụng điện tử Bản Việt (Virtual Card)**

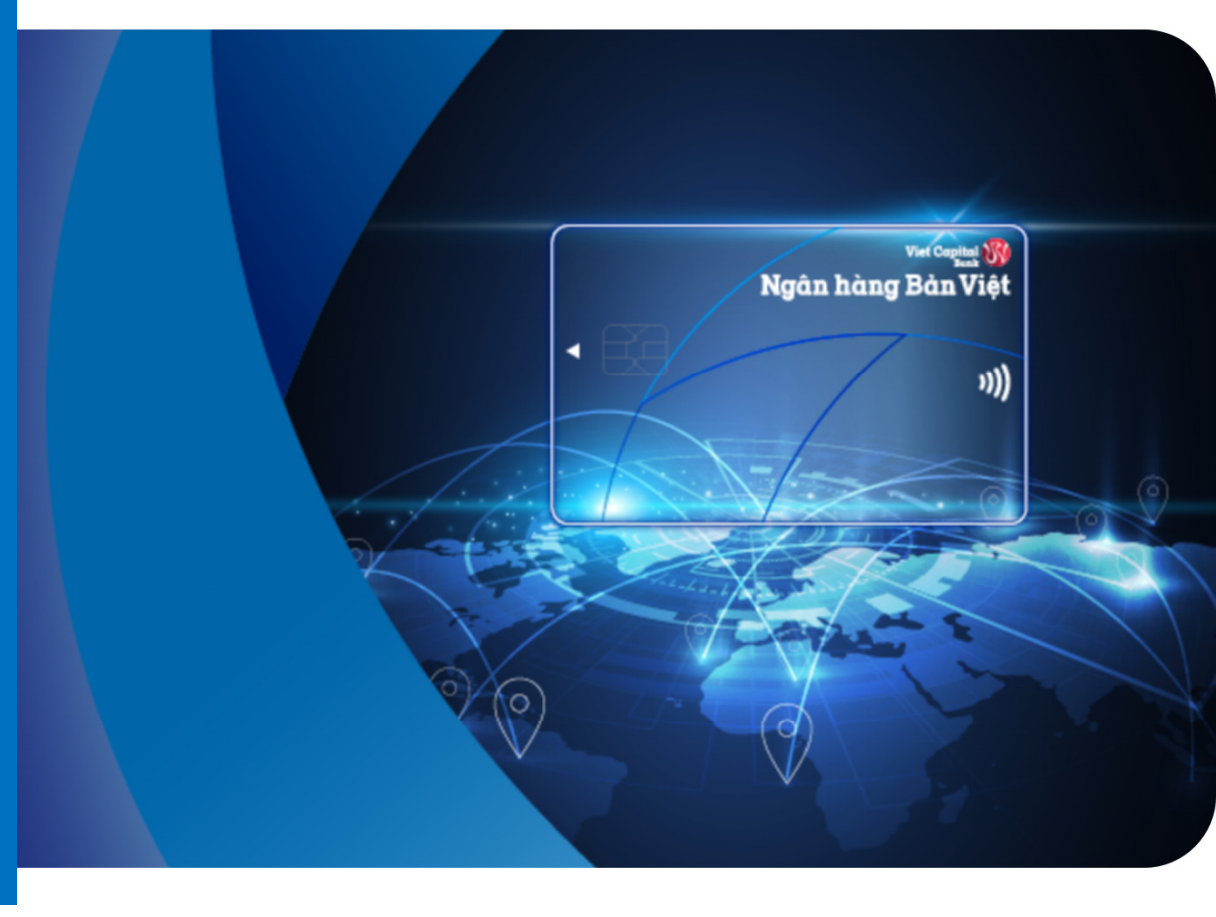

Viet Capital Ngân hàng Bản Việt

**Bước 1:** Đăng nhập vào digibank.vietcapitalbank.com.vn, có 2 cách để đăng ký mở thẻ tín dụng:

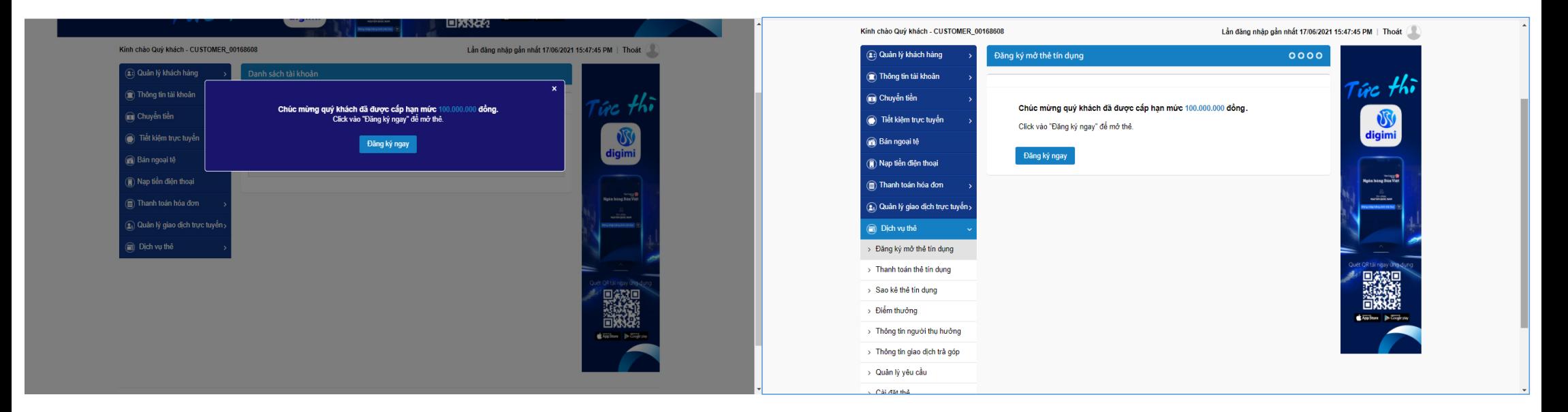

**Cách 1:** Chọn **Đăng ký ngay** tại thông báo popup chúc mừng tại màn hình chính.

**Cách 2:** Vào menu **Dịch vụ thẻ →** chọn **Đăng ký mở thẻ tín dụng**  $\rightarrow$  hiển thị thông báo chúc mừng → Chọn **Đăng ký ngay** để mở thẻ.

Viet Capital Ngân hàng Bản Việt

**Bước 2:** Chọn loại thẻ theo nhu cầu và thực hiện điền đầy đủ thông tin đăng ký:

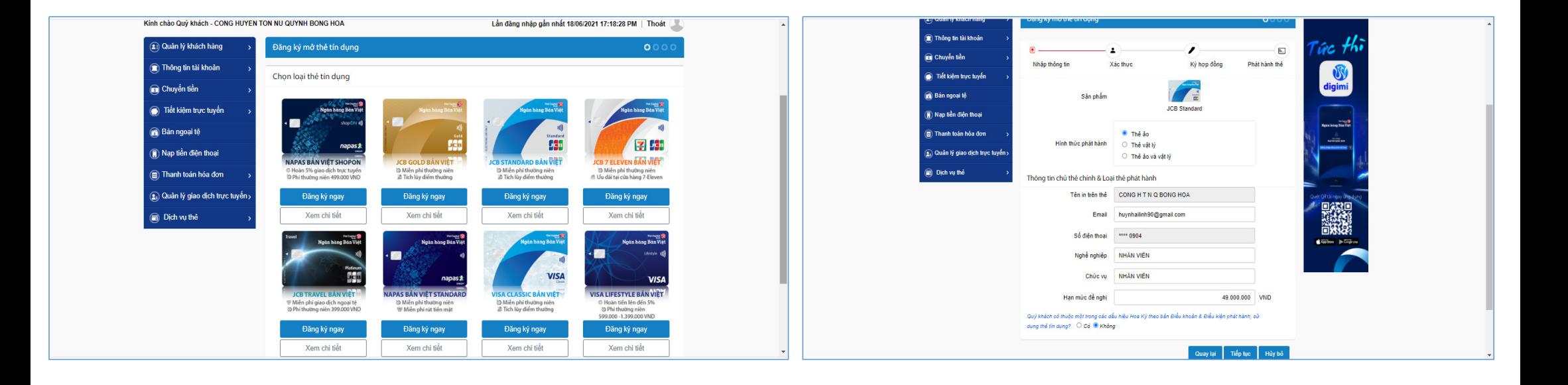

Viet Capital Ngân hàng Bản Việt

**Bước 3:** Kiểm tra lại các thống tin trên Hợp đồng mở thẻ, sau đó chọn **Đồng ý** với điều kiện điều khoản sử dụng thẻ và Chữ ký số → Bấm **Ký và gửi**.

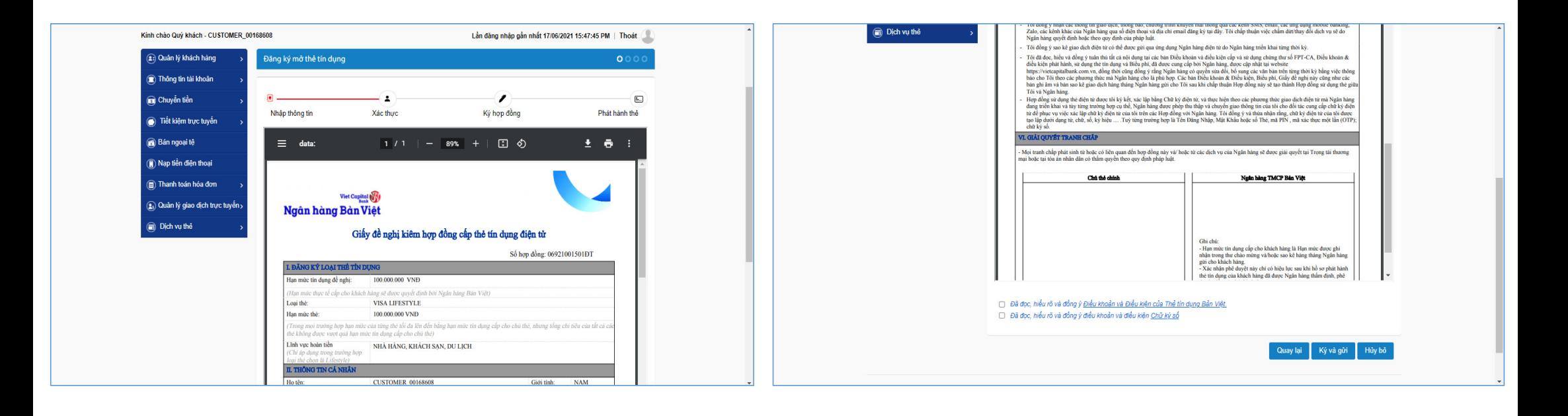

Viet Capital Ngân hàng Bản Việt

**Bước 4:** Nhập mã xác thực OTP được gửi qua SMS/ sử dụng Smart OTP trên ứng dụng Mobile Banking của Ngân hàng Bản Việt.

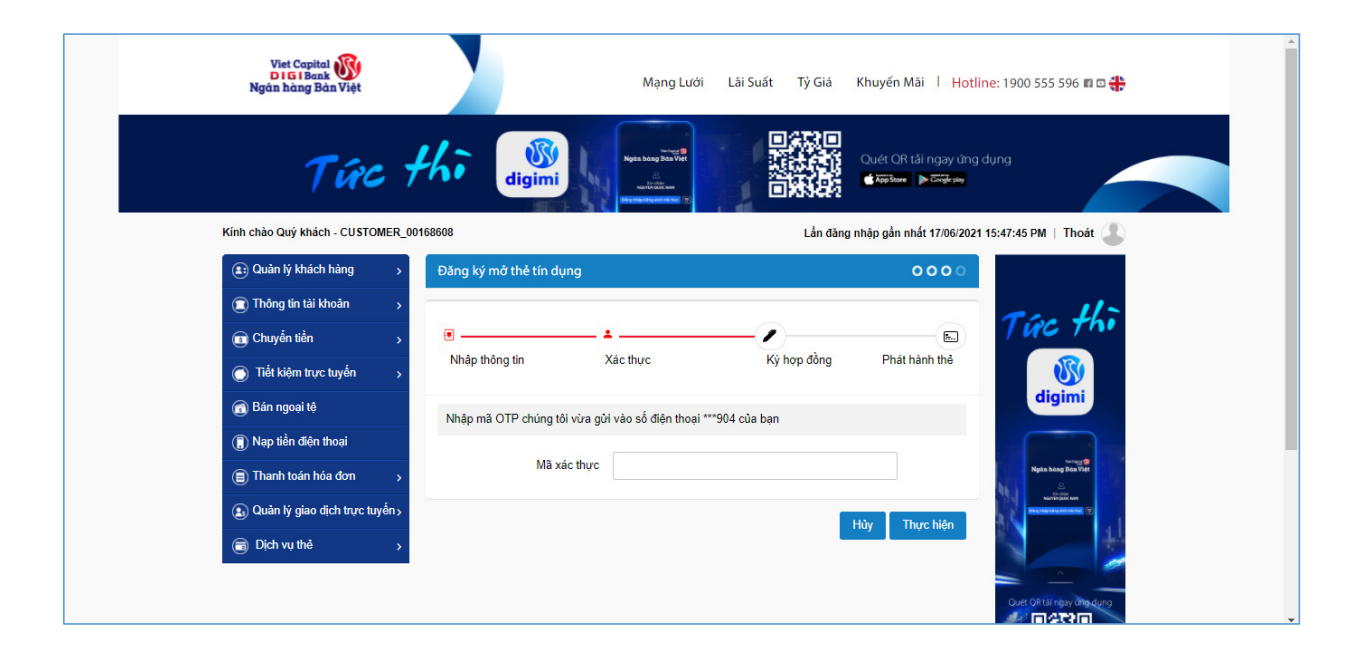

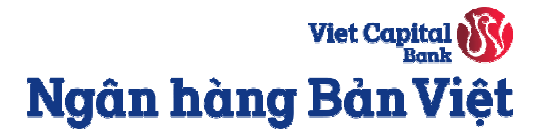

#### **Bước 5:** Nhận thông báo hồ sơ đang được xử lý, truy cập **Quản lý yêu cầu** để kiểm tra trạng thái xử lý hồ sơ.

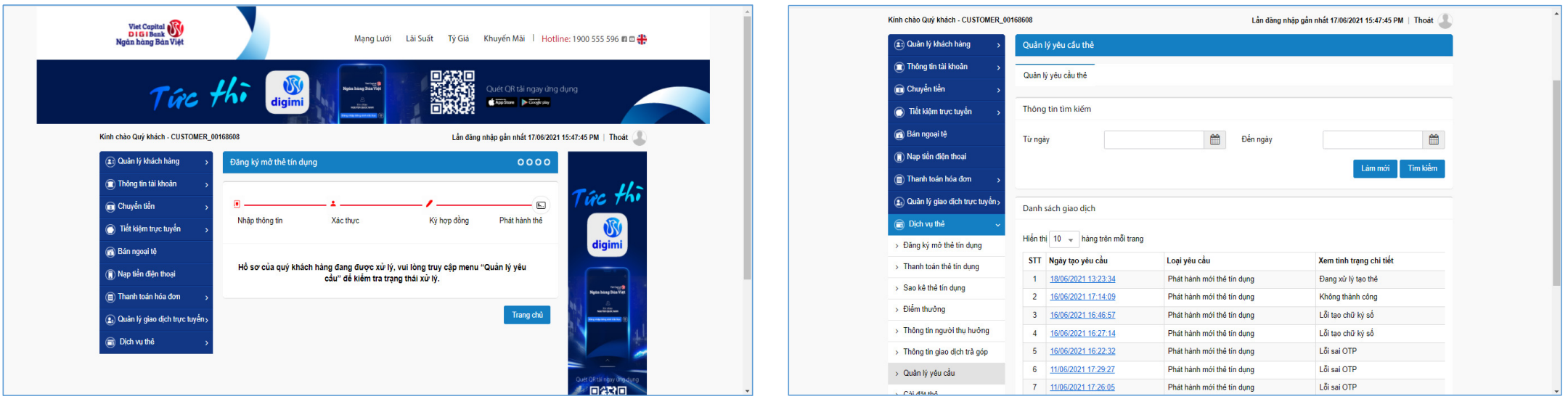

Viet Capital Ngân hàng Bản Việt

**Bước 6:** Thẻ được phát hành thành công, trạng thái yêu cầu sẽ chuyển sang **Hoàn tất**. Click chọn vào mục **Ngày tạo yêu cầu** để xem lại/ tải hợp đồng điện tử.

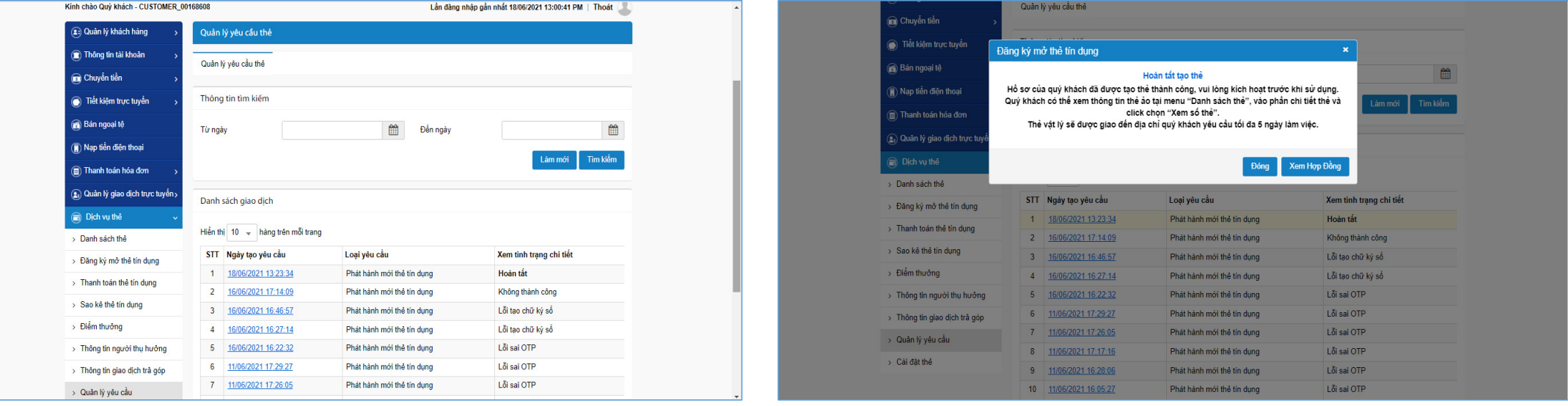